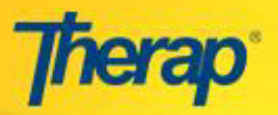

## **Submitting Incident Reports through Other Users**

If you are trying to file an Incident Report but do not have access to a computer, you can do it through an authorized user of Therap. This is what you have to do -

Find a person who

- o has a valid Therap user account
- o is authorized to submit the information (i.e. has been assigned the appropriate **GER Submit** role) for the individual you are working with
- o has access to a computer
- Give the person a paper copy of the Incident Report (you may use Therap's offline forms) or give the information over telephone
- Or you may also sit down with the person at the computer and complete the report together

The person at the computer will

• Log onto Therap using the *Login Name*, *Password*, and the *Provider Code*

⊕ **General Event Reports (GER) -New | Search** Review Approve

- Go to the **General Event Report** area under 'To Do' tab on *Dashboard*
- **Select the New link**
- Select the appropriate program and individual
- Complete the report with the information provided by you
- **Enter your name in the report as** the reporter
- o Go to the General Information section of the report
- o *(Click on the General link from the Jump to option)*
- o Click on the Submit button to submit the GER for approval. You can also save the report for later completion by clicking on the Save button.
- o If the name of the reporter is not on the drop down, select 'Other' and enter the reporter's name in the associated text box (If Other).
- o Submit the report for approval

Profile Information Jump to  $\overline{2}$   $\overline{2}$ Profile **Individual Name: Emma Scott** Event 2nd Street Group Home **Program Name:** General **Report Date:\*** 11/21/2015 **Notification State Information Actions Taken Event Information** Review/Followup **External Attachment** 

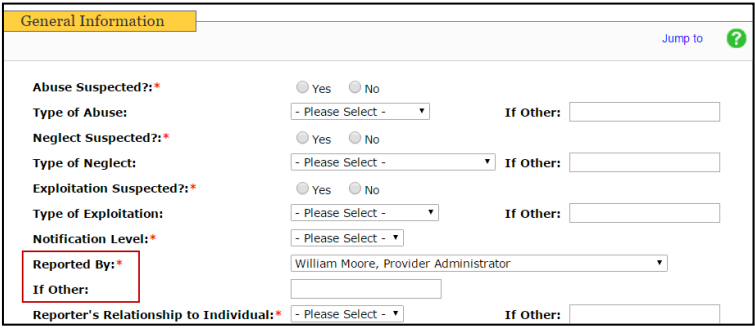

 $\circ$  The report is going to have the name of the person at the computer as the Submitter and your name as the Reporter.